# Anleitung zur Einrichtung von Praxis4more

# **Allgemeine vorbereitende Maßnahmen:**

- Folgen Sie der Anleitung zur Installation von sonoGDT auf dem Server-PC. Im Rahmen der Installation wird das Installationsverzeichnis mit dem Namen **sonoGDT** freigegeben, so dass es nun jeder Benutzer unter \\Server\sonoGDT erreicht.
- Starten Sie **sonoGDT\_Diagnose**, klicken Sie dort auf **Spezial-Konfiguration** und setzen Sie auf dem Tabellenreiter **Praxissoftware** Ihre Einstellungen entsprechend Ihren Gegebenheiten.
- Unter Punkt 6. (Schnelleinstellungen) nehmen Sie dann die Schnellkonfiguration vor

### **Spezifische Einstellungen für Ihre Praxissoftware:**

Öffnen Sie in P4M über das Menü **Einstellungen/Optionen/Kommunikation/GDT-Geräte** und erstellen Sie ein neues GDT-Profil:

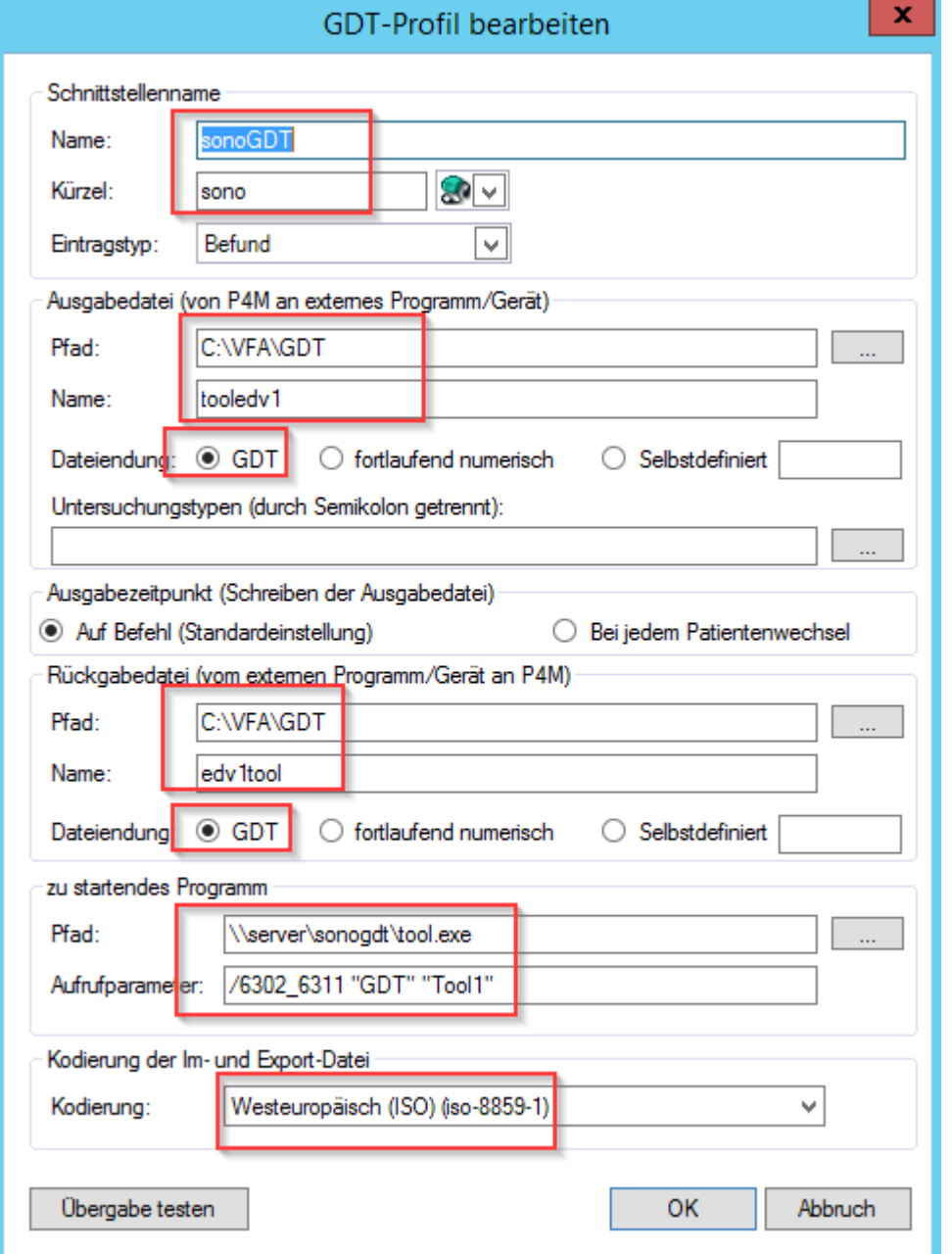

Öffnen Sie immer noch unter **Optionen** die Patientenverwaltung und setzen Sie den Haken bei sonoGDT. Dies müssen Sie separat an jedem Arbeitsplatz tun, an dem Sie die Schnittstelle verwenden wollen!

Speichern und Schließen Sie die Optionen.

- Ändern Sie in sonoGDT den Gdt-Pfad auf **C:\VFA\GDT**

- Öffnen Sie die settings.ini und fügen Sie unter Parameter folgende Zeile ein, passen Sie dabei den Servernamen entsprechend an:

# **WLGDTVerzeichnis[=\\Server\sonoGDT\GDT](file://Server/sonoGDT/GDT)**

Suchen Sie in der settings.ini den Eintrag **[Tool1]**, passen Sie darunter im UNC-Pfad für **WLGDTDateiname** ebenfalls den Servernamen an Ihre Gegebenheiten an.

Markieren Sie in sonoGDT\_Diagnose, Spezialkonfiguration unter **GDT** den Haken bei **keine GDT-Datei erzeugen.**

# **Workflow:**

Öffnen Sie einen Patienten, unter dem Karteireiter **Patient** finden Sie rechts oben die GDT-Anbindungen, mit der linken Anbindung erzeugen Sie den Auftrag, also die Worklist.

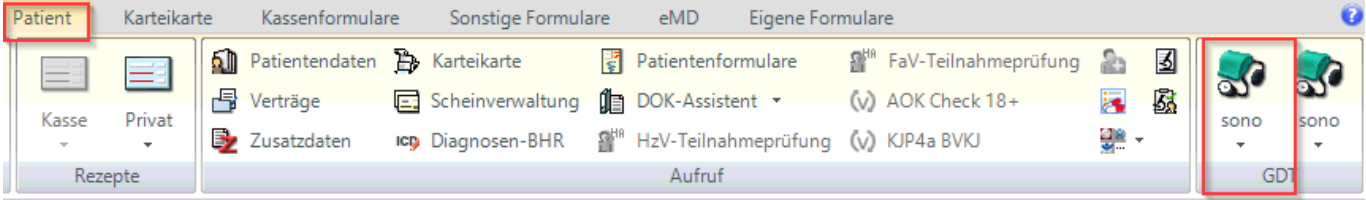

Der Klick darauf erzeugt gleichzeitig den Eintrag in der Patientenkartei.

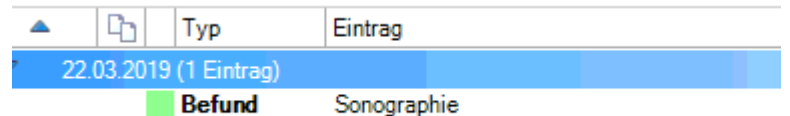

#### Zum Anschauen der Bilder klicken Sie rechts auf Sono.

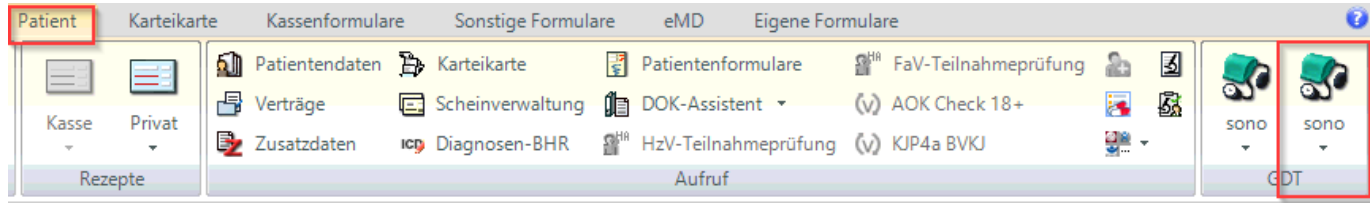